# **SONY.**

5-016-573-**32**(1)

# Цифрова відеокамера 4K

### Інструкції з експлуатації

[Початок роботи](#page-6-0)

[Записування/Відтворення](#page-14-0)

[Збереження зображень](#page-26-0)

[Налаштування](#page-34-0)  [відеокамери](#page-34-0)

[Інші параметри](#page-37-0)

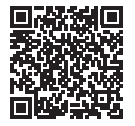

**«Довідка» (веб-посібник)**

У «Довідка» наведені деталізовані інструкції щодо користування кожною з багатьох функцій відеокамери.

### **[http://rd1.sony.net/help/cam/1720/h\\_zz/](http://rd1.sony.net/help/cam/1720/h_zz/)**

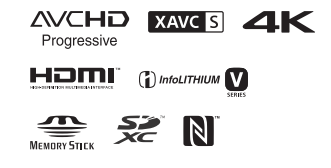

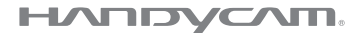

# <span id="page-2-1"></span><span id="page-2-0"></span>Використання документа «Довідка»

Довідка – це онлайновий посібник, який можна переглянути на комп'ютері чи смартфоні. У ньому наведено докладний опис меню та інструкції з його використання, а також остання інформація.

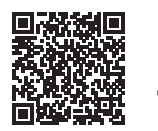

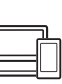

[http://rd1.sony.net/help/](http://rd1.sony.net/help/cam/1720/h_zz/) cam/1720/h\_zz/

# Зміст

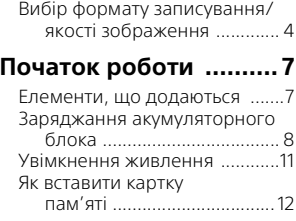

### **Записування/**

### **[Відтворення .............. 15](#page-14-1)**

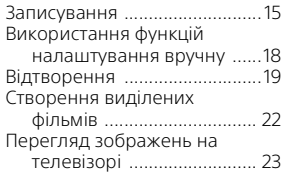

### **Збереження**

### **[зображень ................ 27](#page-26-1)**

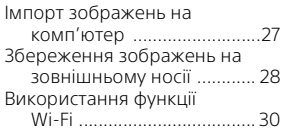

### **Налаштування**

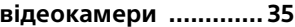

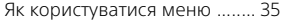

### **[Інші параметри .........38](#page-37-1)**

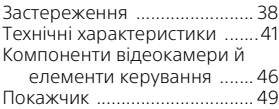

# <span id="page-3-0"></span>Вибір формату записування/якості зображення

1 Виберіть  $MENU$  → [Image Quality/Size]  $\rightarrow$  [ $\uparrow$ ] File  $Format] \rightarrow y$ становіть потрібне значення налаштування.

<span id="page-3-3"></span><span id="page-3-2"></span>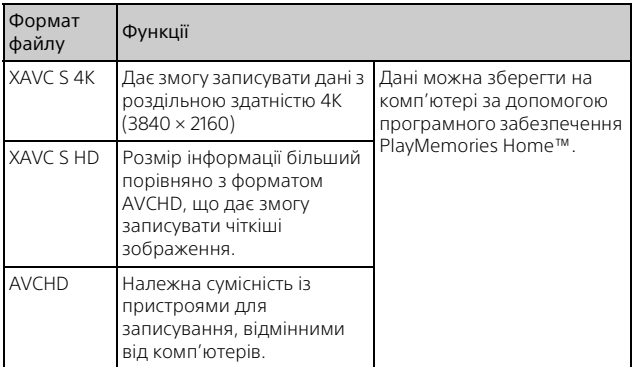

<span id="page-3-1"></span>Підтримувані картки пам'яті та всі формати див. на стор. [12](#page-11-1).

- 2 Виберіть  $\boxed{\text{MENU}}$  → [Image Quality/Size] → [ $\boxed{\text{H}}$  REC Mode] установіть потрібне значення налаштування.
	- Що вища бітова швидкість передавання даних, то вища якість зображення.
	- Докладніше про наведені нижче налаштування див. у документі «Довідка».
		- High Speed REC
		- Приблизна максимальна тривалість записування для кожного формату записування

### <span id="page-4-0"></span>**Для налаштування [ File Format] установлено значення [ XAVC S 4K]**

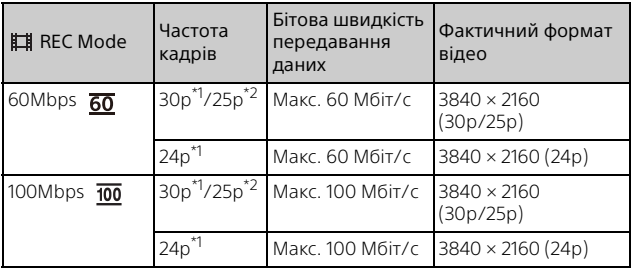

 $^{\star1}$  Пристрій, сумісний із форматом 1080 60i<br> $^{\star2}$  Пристрій, сумісний із форматом 1080 50i

### <span id="page-4-1"></span>**Для налаштування [ File Format] установлено значення [ XAVC S HD]**

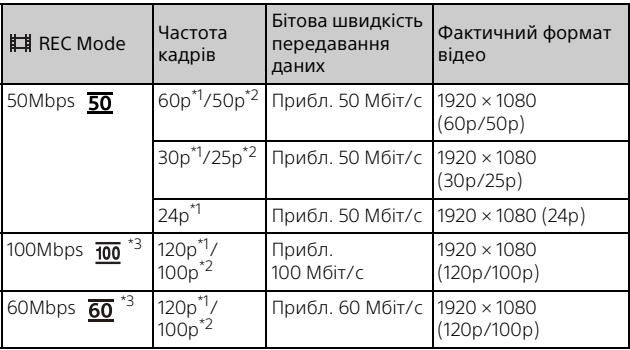

<sup>\*1</sup> Пристрій, сумісний із форматом 1080 60i<br><sup>\*2</sup> Пристрій, сумісний із форматом 1080 50i<br><sup>\*3</sup> Лише якщо для налаштування [Shooting Mode] вибрано значення [High Speed REC].

### <span id="page-5-0"></span>**Для налаштування [ File Format] установлено значення [ AVCHD]**

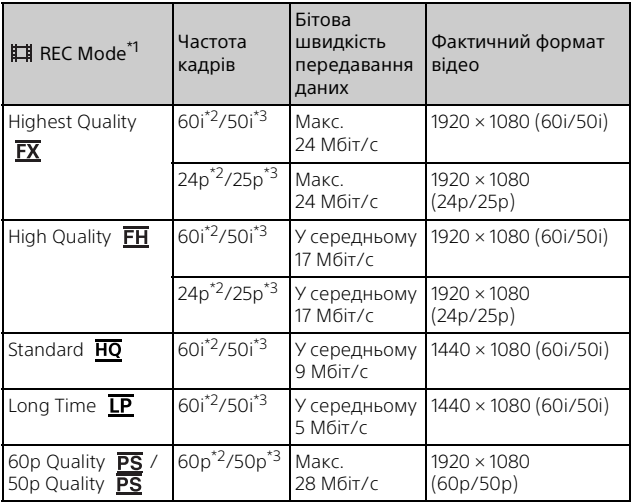

\*1 Якщо створити диск AVCHD з відео, записаними з установленим значенням  $[III]$  REC Model для налаштування  $[H]$ ighest Quality  $\overline{FX}$ або [60p Quality  $\overline{PS}$  ]/[50p Quality  $\overline{PS}$  ], змінення якості зображення<br>займе багато часу.

 $^{*2}$  Пристрій, сумісний із форматом 1080 60i<br> $^{*3}$  Пристрій, сумісний із форматом 1080 50i

### **Перенесення зображень на смартфон**

Зображення у форматі MP4 можна перенести на смартфон, підключений до відеокамери через Wi-Fi [\(стор. 30\).](#page-29-1) Для завантаження даних в Інтернет рекомендовано використовувати формат MP4. Якщо для налаштування [Dual Video REC] установлено значення [On], відеокамера записує відео у форматі MP4 одночасно із записуванням у форматі XAVC S 4K, XAVC S HD або AVCHD.

### **Примітки**

**UA** • Для [Dual Video REC] опція [On] є заданою за замовчуванням.

# <span id="page-6-3"></span><span id="page-6-2"></span><span id="page-6-1"></span><span id="page-6-0"></span>Елементи, що додаються

У дужках ( ) вказана кількість компонентів, що додаються.

### **Усі моделі**

- Відеокамера (1)
- Адаптер змінного струму (1)

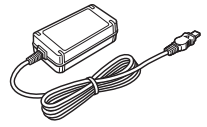

• Шнур живлення (1)

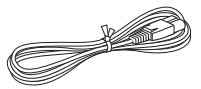

• Кабель Micro USB (1)

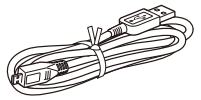

• Кабель HDMI (1)

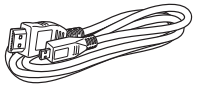

- «Посібник з експлуатації» (цей посібник) (1)
- Акумуляторний блок NP-FV70A (1)

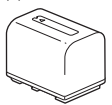

# <span id="page-7-3"></span><span id="page-7-1"></span><span id="page-7-0"></span>Заряджання акумуляторного блока

1 Вимкніть відеокамеру, закривши РК монітор, втягніть видошукач\* і прикріпіть акумуляторний блок.

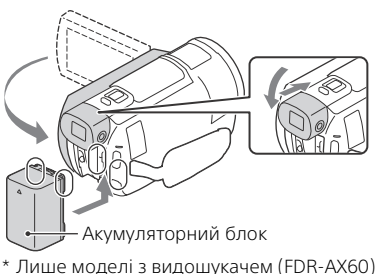

2 Підключіть адаптер змінного струму та шнур живлення до відеокамери й настінної розетки.

<span id="page-7-2"></span>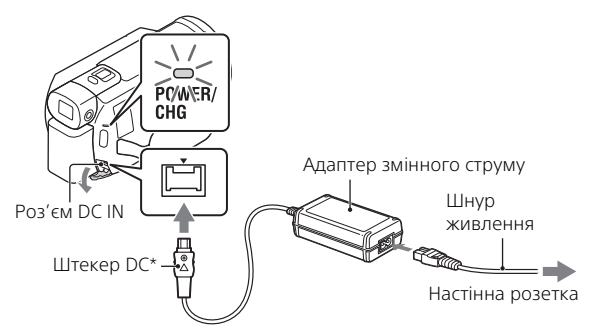

- \* Сумістіть позначку на штекері постійного струму з позначкою на роз'ємі DC IN.
- Індикатор POWER/CHG (заряджання) засвітиться оранжевим світлом.
- Після повного заряджання акумуляторного блока індикатор POWER/CHG (заряджання) вимкнеться. Від'єднайте адаптер
- змінного струму від роз'єму DC IN на відеокамері.

### <span id="page-8-0"></span> **Заряджання акумуляторного блока за допомогою комп'ютера**

Вимкніть відеокамеру та підключіть роз'єм Multi/Micro USB відеокамери [\(стор. 46\)](#page-45-1) до роз'єму USB на комп'ютері за допомогою кабелю Micro USB.

• Змініть налаштування комп'ютера таким чином, щоб він не переходив у режим сну (глибокого сну), перш ніж заряджати відеокамеру.

### <span id="page-8-1"></span> **Приблизний час заряджання акумуляторного блока, який додається (у хвилинах)**

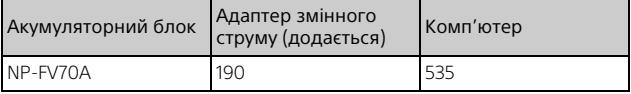

• Час заряджання визначено за умови заряджання повністю розрядженого акумуляторного блока до повного заряду за кімнатної температури 25 °C.

### <span id="page-8-2"></span> **Приблизний час записування та відтворення з використанням акумуляторного блока, який додається (у хвилинах)**

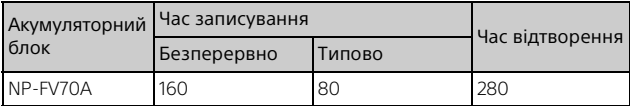

- Час записування та відтворення виміряно під час використання відеокамери за температури 25 °C.
- Час записування виміряно під час записування відео зі стандартними налаштуваннями ([ **Ell** File Format]: [  $\frac{1}{4}$  XAVC S 4K], [ **Ell** REC Mode]:  $[60Mbps \overline{60}]$ ,  $[Dual Video REC]$ :  $[On]$ ).
- Типова тривалість записування це час, протягом якого повторюються запуск і припинення записування, перемикання індикатора [Shooting Mode] і трансфокація.
- Час записування вказує на тривалість записування з відкритим РК монітором.

### <span id="page-9-1"></span> **Використання відеокамери, під'єднаної до настінної розетки**

Відеокамера, підключена до адаптера змінного струму, працює без споживання заряду акумулятора. Однак акумулятор не заряджається, поки відеокамера ввімкнена.

### <span id="page-9-0"></span>**Від'єднання акумуляторного блока**

Вимкніть відеокамеру. Посуньте важілець вивільнення BATT  $(\alpha x)$ и (акумулятора)  $(\alpha)$  і вийміть акумуляторний блок  $(\alpha)$ .

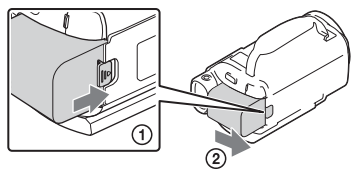

### **Примітки**

• Виймайте акумуляторний блок через принаймні 15 секунд після вимкнення живлення. Інакше налаштування камери можуть не зберегтися.

### **Заряджання акумуляторного блока за кордоном**

Акумуляторний блок можна заряджати в будь-якій країні/регіоні за допомогою адаптера змінного струму, який додається до відеокамери, від мережі змінного струму 100 В–240 В, 50 Гц/ 60 Гц.

• Не використовуйте електронний трансформатор напруги.

# <span id="page-10-3"></span><span id="page-10-0"></span>Увімкнення живлення

1 Відкрийте РК монітор відеокамери та увімкніть живлення.

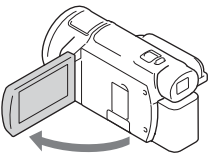

- Відеокамеру також можна ввімкнути, витягнувши видошукач (лише моделі з видошукачем (FDR-AX60)).
- 2 Дотримуючись вказівок на РК моніторі, виберіть мову, географічний регіон, режим Daylight Savings або Summer Time, формат дати та дату й час.

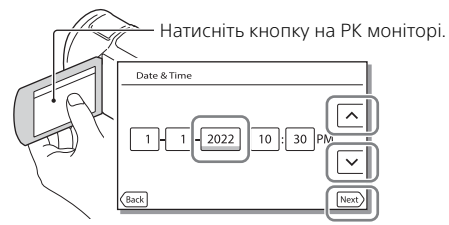

- <span id="page-10-1"></span>• Щоб перейти до наступної сторінки, торкніться [Next].
- Щоб вимкнути живлення, закрийте РК монітор. Якщо видошукач витягнуто, втягніть його (лише моделі з видошукачем (FDR-AX60)).
- Шоб знову встановити дату й час, виберіть  $\sqrt{\text{MENU}} \rightarrow \text{[SetuD]} \rightarrow$  $\overline{A}$ ) Clock Settings]  $\rightarrow$  [Date & Time Setting]. (Якщо ви не використовували відеокамеру протягом кількох місяців)
- <span id="page-10-2"></span>• Шоб вимкнути робочий звук, виберіть  $[\text{MENU}] \rightarrow [\text{Setu} \rightarrow \text{Setu}] \rightarrow$ 
	- $\begin{bmatrix} \bigcup_{n=1}^{\infty} G$ eneral Settings]  $\rightarrow$  [Beep]  $\rightarrow$  [Off].

# <span id="page-11-3"></span><span id="page-11-2"></span><span id="page-11-0"></span>Як вставити картку пам'яті

1 Відкрийте кришку та вставте картку пам'яті до фіксації з клацанням.

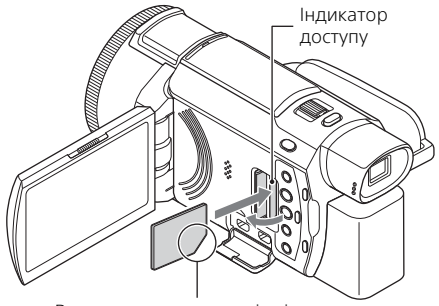

Вставте картку краєм зі зрізаним кутом у напрямку, показаному на малюнку.

- Якщо вставлено нову картку пам'яті, з'явиться екран [Preparing] image database file. Please wait.]. Зачекайте, доки цей екран не зникне.
- Щоб вибрати картку пам'яті як носій запису, виберіть MENU  $[Setup] \rightarrow [$  Media Settings $] \rightarrow [Media$  Select $] \rightarrow [Memory$  Card (FDR-AX45/AX45A/AX60).
- Щоб вийняти картку пам'яті, відкрийте кришку та злегка натисніть на картку пам'яті.

### <span id="page-11-1"></span> **Типи карток пам'яті, які можна використовувати з цією відеокамерою**

Виберіть тип карти пам'яті для використання з відеокамерою відповідно до наступної таблиці.

### <span id="page-11-4"></span>**Картки SD**

**UA** 17

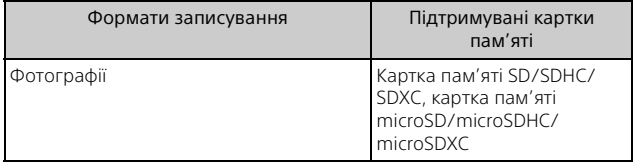

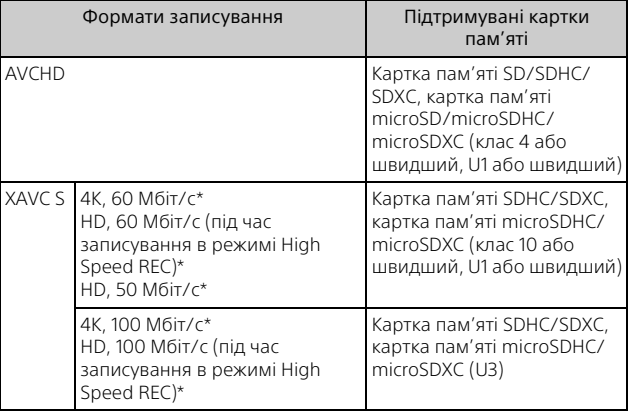

\* Включно із записуванням у режимі Dual Video REC.

### **Memory Stick**

<span id="page-12-1"></span>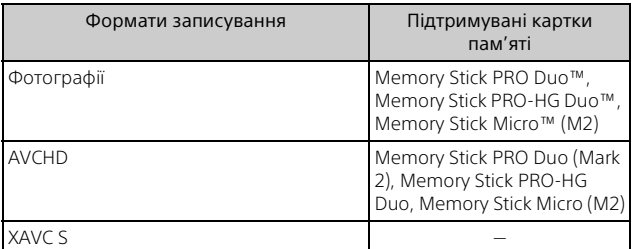

### <span id="page-12-0"></span>**Примітки**

• Записані відео буде розділено на файли об'ємом 4 ГБ у разі використання картки пам'яті SDHC для записування відео у форматі XAVC S протягом тривалого періоду часу.

Розділені файли будуть неперервно відтворюватися під час відтворення на відеокамері.

Розділені файли можна об'єднати в один файл за допомогою програми PlayMemories Home.

- Належна робота з усіма картами пам'яті не гарантується. Зверніться до виробників карт пам'яті щодо сумісності з іншими картами пам'яті, крім Sony.
- Якщо з відеокамерою використовується картка пам'яті Memory Stick Micro чи microSD, обов'язково вставляйте її в спеціальний адаптер.
- Перш ніж виправити чи відформатувати файл бази зображень, заздалегідь повністю зарядіть акумуляторний блок.
- Відео, записані на картки пам'яті SDXC, не можна імпортувати чи відтворити на комп'ютерах або аудіовідеопристроях, що не підтримують файлову систему exFAT(\*), у разі підключення цього виробу до цих пристроїв за допомогою кабелю Micro USB. Заздалегідь перевірте, чи обладнання, що під'єднується, підтримує систему exFAT. Якщо під'єднати обладнання, що не підтримує систему exFAT, і відобразиться повідомлення з пропозицією виконати форматування, не виконуйте форматування. Інакше всі збережені дані будуть втрачені.
- \* exFAT це файлова система, що використовується для карток пам'яті SDXC.

### <span id="page-13-1"></span><span id="page-13-0"></span>**Форматування носіїв запису**

- Щоб забезпечити надійну роботу картки пам'яті, радимо перед першим використанням картки пам'яті відформатувати її за допомогою відеокамери.
- Щоб відформатувати картку пам'яті, виберіть  $\boxed{\text{MENU}} \rightarrow \boxed{\text{Setup}} \rightarrow$  $\begin{bmatrix} \bullet \\ \bullet \end{bmatrix}$  Media Settings $\begin{bmatrix} \bullet \\ \bullet \end{bmatrix}$  [Format]  $\rightarrow$  потрібний носій запису  $\rightarrow$   $\begin{bmatrix} \bullet \\ \bullet \end{bmatrix}$
- Форматування картки пам'яті безповоротно видаляє усі дані, які містяться на картці. Збережіть важливі дані на комп'ютері тощо.

# <span id="page-14-5"></span><span id="page-14-2"></span><span id="page-14-1"></span><span id="page-14-0"></span>Записування

### <span id="page-14-4"></span><span id="page-14-3"></span>Записування відео

1 Відкрийте РК монітор і натисніть START/STOP, щоб почати записування.

<span id="page-14-6"></span>Важілець трансфокатора

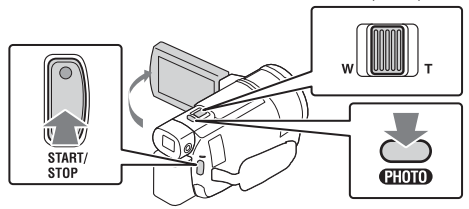

- Щоб припинити записування, ще раз натисніть кнопку START/ STOP.
- Інформація на РК моніторі зникне, якщо протягом кількох секунд на відеокамері не буде виконано жодних дій. Щоб знову відобразити пункти, торкніться у будь-якому місці РК монітора, окрім кнопок.

### **Примітки**

• Під час записування відео у форматі XAVC S 4K 100Mbps або XAVC S 4K 60Mbps відеосигнали (вихідний сигнал HDMI/вихідний сигнал аудіовідеокабелю) не виводяться на зовнішній носій.

### <span id="page-14-7"></span> **Одночасне записування відео у форматі MP4 (Dual Video REC)**

Якщо для налаштування [Dual Video REC] установлено значення [On], відеокамера записує відео у форматі MP4 одночасно із записуванням у форматі XAVC S 4K, XAVC S HD або AVCHD.

- Налаштування [On] установлено значення за замовчуванням.
- Якщо потрібно змінити налаштування, виберіть  $\boxed{\text{MENU}} \rightarrow \boxed{\text{Image}}$  $Quality/Size] \rightarrow [Dual Video REC] \rightarrow norm$  потрібне налаштування.
- Формат MP4 добре підходить для відтворення фільмів на смартфоні, завантаження в мережу та в Інтернет.

### **Примітки**

• Виберіть значення [On] для параметра [Dual Video REC], коли створюєте виділений фільм за допомогою налаштування «Highlight Movie Maker».

### **Записування фотографій під час відеозйомки (подвійна зйомка)**

Під час відеозйомки можна записувати фотографії, натискаючи кнопку PHOTO.

### <span id="page-15-1"></span>**Примітки**

- Залежно від налаштувань параметрів [  $\Box$  REC Mode] і [  $\Box$  Frame Rate], можливо, не вдасться знімати фотографії.
- Неможливо вказати місце зберігання (внутрішня пам'ять/картка пам'яті) окремо для фотографій і відео (FDR-AX45/AX45A/AX60).

### **Усунення голосу особи, яка записує відео (My Voice Canceling)**

Виберіть  $\boxed{\text{MENU}} \rightarrow \boxed{\text{Camera/Mic}} \rightarrow \boxed{\text{M}}$  Microphone $\rightarrow \boxed{\text{My Voice}}$ Canceling] [\(стор. 36\)](#page-35-0). Голос особи, яка записує відео, буде усунуто.

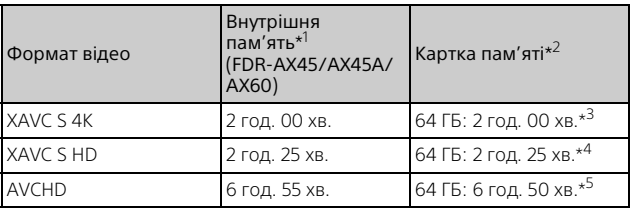

### <span id="page-15-0"></span>**Приблизний доступний час записування**

\*1 Якщо ви бажаєте записати дані до максимального часу записування,

- \* 1 коли використовується картка пам'яті Sony.<br><sup>\*3</sup> У разі записування за стандартного налаштування: [**Ei**lFile Format]: [[<u>I4K]</u> XAVC S 4K], [[EilREC Mode]: [60Mbps <mark>60</mark> ], [Dual<br>Video REC]: [On]
- $*$ 4 Приблизний час записування за таких налаштувань: [ $\boxplus$  File Format]: [ HIMANC S HD], [ HI Frame Rate]: [60p]<br>- [ <u>Нивн</u>ХАVC S HD], [ HI Frame Rate]: [60p]<br><sup>\*5</sup> Приблизний час записування за таких налаштувань: [ HI File Format]:
- **[ REDIAVCHD], [ ELIREC Model: [High Quality FH** ]
- **UA** Під час записування на РК моніторі відображається дійсний час
- 16 записування або кількість записуваних фотографій.

<span id="page-16-1"></span><span id="page-16-0"></span>Відкрийте РК монітор і виберіть [MODE] → (Photo).

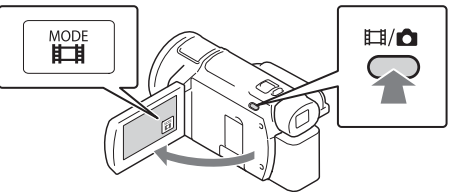

- Між режимами  $\mathbb{H}$  (Movie) і  $\bigcirc$  (Photo) можна також перемикатися, натискаючи кнопку  $\Box$  / Shooting Mode) (FDR-AX60).
- 2 Злегка натисніть кнопку PHOTO, щоб налаштувати фокус, а потім натисніть її до кінця.

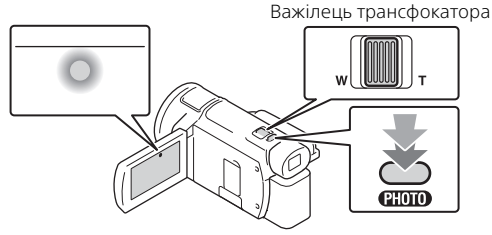

• Якщо фокус налаштовано належним чином, на РК моніторі з'явиться індикатор блокування AE/AF.

# <span id="page-17-2"></span><span id="page-17-0"></span>Використання функцій налаштування вручну

### <span id="page-17-1"></span>Призначення пункту меню диску MANUAL (FDR-AX60)

- 1 Натисніть і утримуйте кнопку MANUAL [\(стор. 47\)](#page-46-0)  протягом кількох секунд.
	- Пункти меню, якими можна керувати за допомогою диска MANUAL, з'являться на екрані [Manual Ring Setting].

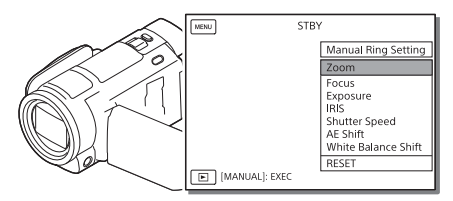

2 Повертайте диск MANUAL [\(стор. 47\)](#page-46-1), щоб вибрати пункт для призначення, а потім натисніть кнопку MANUAL.

### **Налаштування вручну за допомогою диска MANUAL**

- Натисніть кнопку MANUAL, щоб перемкнутися в режим налаштування вручну.
- Повертайте диск MANUAL, щоб виконати налаштування.
- Щоб повернутися в режим автоматичного налаштування, натисніть кнопку MANUAL ще раз.
- Якщо призначено функцію «Масштабування», для налаштування лише повертайте диск MANUAL.

# Записування/Відтворення 19 ‰<br>19 мнерення/Відувння основіта (З

# <span id="page-18-1"></span><span id="page-18-0"></span>Відтворення

Відкрийте РК монітор і натисніть кнопку **[►]** (View Images) на відеокамері, щоб увійти в режим відтворення.

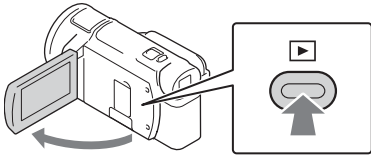

- За кілька секунд з'явиться екран «Перегляд події».
- **2** Виберіть  $\lceil \cdot \rceil / \lceil \cdot \rceil$ , щоб розташувати потрібну подію в центрі, а потім виберіть частину, позначену на малюнку кружком  $(0)$

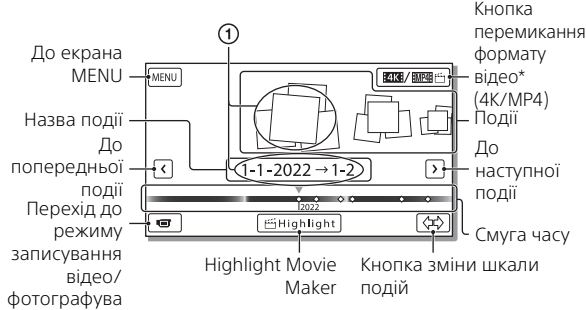

- \* Піктограма різниться залежно від налаштування [ File Format] [\(стор. 21\)](#page-20-0).
- Фотографії та відео зберігаються на одному носію запису (внутрішня пам'ять/картка пам'яті) (FDR-AX45/AX45A/AX60).
- <span id="page-18-2"></span>• Щоб вибрати відео XAVC S або AVCHD, яке потрібно відтворити, редагувати чи копіювати на інші пристрої, виберіть [MENLI  $[Image Quality/Size] \rightarrow [HintFile Format].$
- Відео з вибраною частотою кадрів можна відтворювати лише для відео XAVC S 4K. Виберіть частоту кадрів відповідно до відео, яке потрібно відтворити.

# 3 Виберіть зображення.

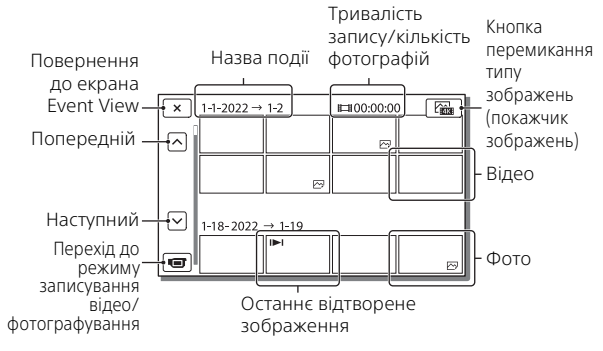

### <span id="page-19-0"></span> **Перемикання між відео та фотографіями (покажчик зображень)**

Виберіть потрібний тип зображень.

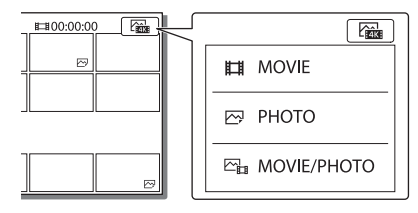

### **Операції відтворення**

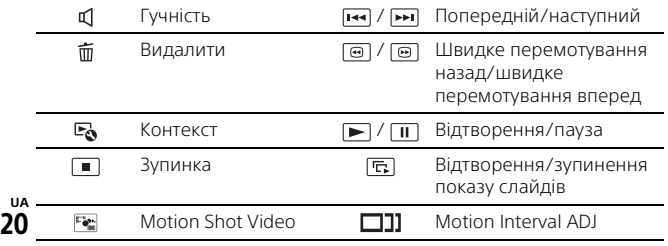

### <span id="page-20-2"></span>**Видалення зображень**

- $\bigcap$  Виберіть  $\boxed{\text{MENU}}$  → [Image Quality/Size] → [ $\boxed{\text{HIF}}$ File Format] → формат зображень для видалення.
	- Доступний формат залежить від налаштування [EllFile Format].
- $\textcircled{2}$  Виберіть  $\boxed{\text{MENU}} \rightarrow \boxed{\text{Edit/Copy}} \rightarrow \boxed{\text{Delete}} \rightarrow \boxed{\text{Multiple Images}}$ тип зображення для видалення.
- О Торкніться позначки ✔ на зображеннях для видалення, щоб відобразити її, а потім виберіть | ОК

### <span id="page-20-1"></span><span id="page-20-0"></span>**Перемикання формату на MP4**

Виберіть кнопку перемикання формату відео.

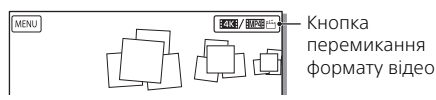

- З'явиться екран вибору формату відео.
- Виберіть формат відео.

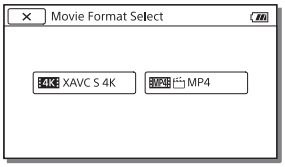

- **Копіювання зображень із внутрішньої пам'яті на картку пам'яті (FDR-AX45/AX45A/AX60)**
- $\bigcap$  Buберіть  $\boxed{\text{MENU}} \rightarrow \boxed{\text{Edit/Conv}} \rightarrow \boxed{\text{Copy}} \rightarrow \boxed{\text{Int. Memory}} \rightarrow$ Memory Card $] \rightarrow$  [Multiple Images].
- Виберіть тип зображення для копіювання.
- О Торкніться позначки ✔ на зображеннях для копіювання, щоб відобразити її, а потім виберіть  $\boxed{OK}$
- 4) Виберіть  $\overline{\phantom{a}}$ ок

### **Примітки**

• Відео у форматі XAVC S, збережені у внутрішній пам'яті, не можна копіювати на картки пам'яті SDHC чи зовнішні носії з файловою системою FAT.

# <span id="page-21-0"></span>Створення виділених фільмів

<span id="page-21-1"></span>Highlight Movie Maker – це функція, яка дає змогу створити виділені фільми з відео у форматі MP4, записаних із використанням функції Dual Video REC.

- 1 Натисніть кнопку 当 (створення виділених фільмів) [\(стор. 47\).](#page-46-2)
- 2 На РК моніторі виберіть подію, для якої потрібно створити виділений фільм, і виберіть  $\sqrt{6}$ , щоб відобразити екран підтвердження.

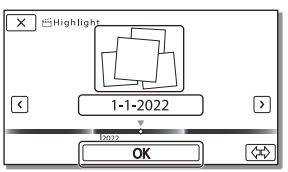

- $\overline{3}$  Виберіть  $\overline{6}$ к $\overline{6}$  на екрані підтвердження, щоб створити виділений фільм.
	- Щоб змінити налаштування, виберіть  $\mathbf{\mathsf{F}_{\hspace{-0.05cm}\bullet}}$ , змініть потрібні налаштування на екрані, що відобразиться, а потім виберіть .

# <span id="page-22-2"></span><span id="page-22-0"></span>Перегляд зображень на телевізорі

### <span id="page-22-1"></span>Відтворення зображень

Залежно від вибраної під час записування комбінації формату відео, типу зображень для відтворення, вибраних на екрані «Перегляд події», і налаштувань виходу HDMI, можуть застосовуватися обмеження щодо відтворення зображень.

1 З'єднайте роз'єм HDMI OUT відеокамери з роз'ємом HDMI IN телевізора за допомогою кабелю HDMI, який додається.

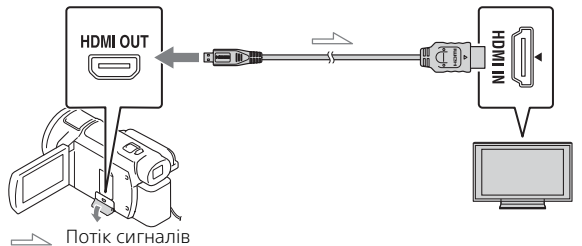

- 2 Встановіть в якості вхідного сигналу телевізора HDMI IN.
- 3 Відтворіть зображення на відеокамері.

### **Налаштування відтворюваних зображень**

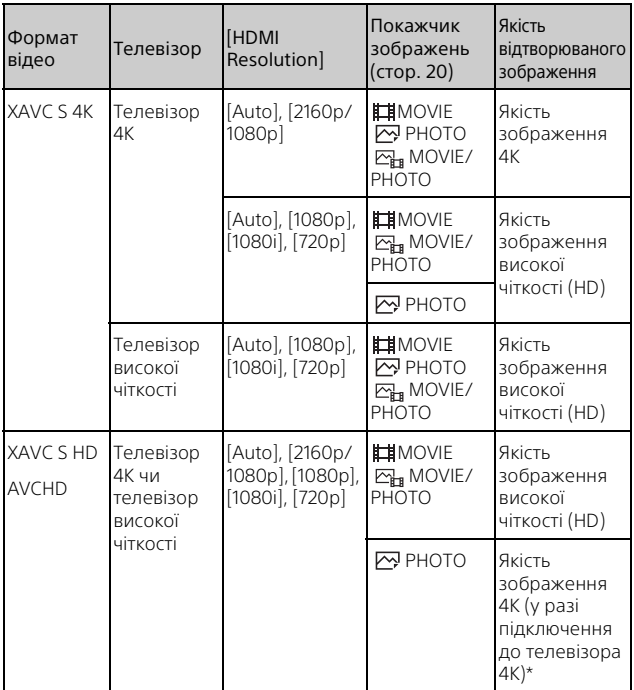

\* Як роздільна здатність використовуватиметься роздільна здатність HDMI, установлена на відеокамері.

- Зображення відтворюватимуться, коли для параметра [HDMI Resolution] установлено значення [Auto] (стандартне налаштування).
- Якщо з налаштуванням [Auto] зображення не відтворюються належним чином, змініть значення параметра [HDMI Resolution]. Виберіть  $\boxed{\text{MENU}} \rightarrow \boxed{\text{Setup}} \rightarrow \boxed{\rightleftarrows}$  Connection $\boxed{\rightarrow}$  [HDMI Resolution] потрібне налаштування.
- Якщо телевізор не має роз'єму HDMI, з'єднайте роз'єм Multi/Micro USB відеокамери з відео-/аудіороз'ємами телевізора за допомогою

аудіовідеокабелю (продається окремо).

### <span id="page-24-0"></span> **Підключення відеокамери до телевізора з виходом у мережу**

Підключіть відеокамеру до точки доступу з налаштуванням безпеки [\(стор. 33\)](#page-32-0). Натисніть (View Images) на відеокамері, а потім виберіть  $\boxed{\text{MENU}} \rightarrow \boxed{\text{Wireless}} \rightarrow \boxed{\text{?}}$  Function $\boxed{\rightarrow}$  [View on TV] тип зображення для відтворення.

• Можна переглядати лише відео у форматах AVCHD та MP4, а також фотографії.

### <span id="page-24-1"></span>Відтворення обрізаних відео (Trimming Playback), записаних у форматі XAVC S 4K

Можна відтворювати відео, записані у форматі файлу XAVC S 4K, при цьому збільшуючи й обтинаючи частину, яку потрібно переглянути, а також збільшуючи сцену до якості зображення високої чіткості.

1 Змініть налаштування виходу HDMI, щоб вивести відео 4K.

Виберіть  $[MENU]$  → [Setup] → [ $\angle$  Connection] → [HDMI  $Resolution$   $\rightarrow$  потрібне налаштування.

**2** З'єднайте роз'єм HDMI OUT відеокамери з роз'ємом HDMI IN телевізора за допомогою кабелю HDMI, який додається.

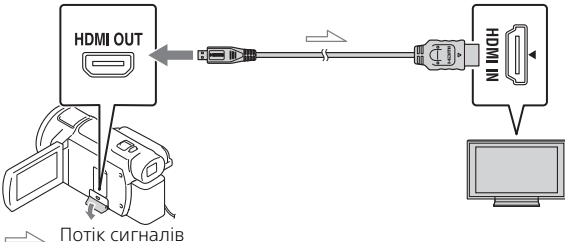

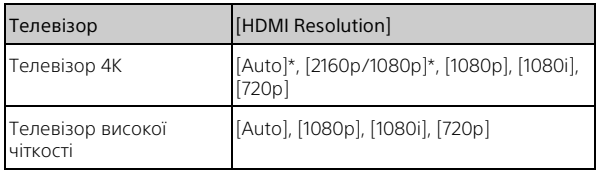

\* Коли ви вмикаєте чи вимикаєте функцію відтворення обрізаного відео, екран стає чорним на кілька секунд.

### $\overline{3}$  Торкніться  $\overline{1}$ ом (обтинання ввімкнено) на РК моніторі під час відтворення, а потім виберіть частину для обтинання, торкнувшись її.

• Відтворюване зображення буде обрізано в режимі якості зображення високої чіткості (HD).

### **Примітки**

• На РК моніторі відеокамери неможливо відтворити обрізані відео.

# <span id="page-26-3"></span><span id="page-26-2"></span><span id="page-26-1"></span><span id="page-26-0"></span>Імпорт зображень на комп'ютер

### <span id="page-26-5"></span>Як використовувати програму PlayMemories Home

Програма PlayMemories Home дає змогу імпортувати відеозаписи і фотографії на комп'ютер, щоб використовувати їх у різноманітний спосіб.

• Перед використанням оновіть програму PlayMemories Home до останньої версії.

### **Завантаження програми PlayMemories Home**

Програму PlayMemories Home можна завантажити із вказаної нижче URL-адреси. [http://www.sony.net/pm/](www.sony.net/pm/)

### <span id="page-26-4"></span>**Перевірка комп'ютерної системи**

Вимоги програмного забезпечення до комп'ютера можна перевірити за вказаною нижче адресою URL. [http://www.sony.net/pcenv/](www.sony.net/pcenv/)

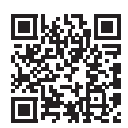

# <span id="page-27-0"></span>Збереження зображень на зовнішньому носії

Тут описано, як зберігати відео та фотографії на зовнішньому носії. Також зверніться до посібника з експлуатації, що додається до зовнішнього носія.

Зберігайте відео на комп'ютері за допомогою програми PlayMemories Home [\(стор. 27\)](#page-26-2).

### Збереження відео

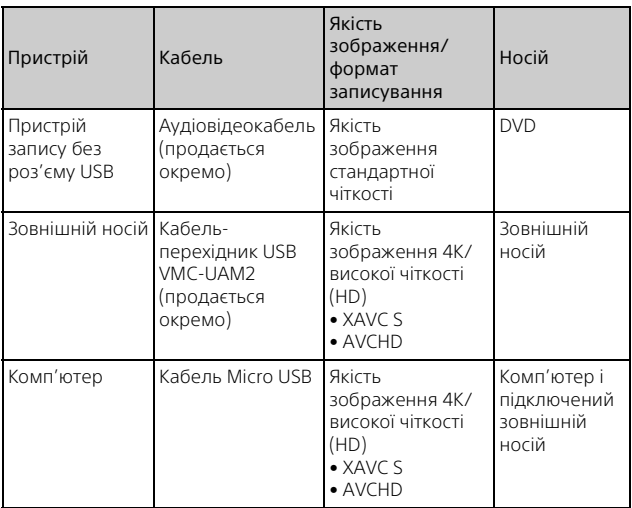

• Останні відомості про середовище зберігання дивіться на веб-сайті нижче.

https://www.sony.net/

- Зображення можна зберігати, підключивши пристрій запису за допомогою аналогового аудіовідеокабелю (продається окремо). Відео копіюються з якістю зображення стандартної чіткості [\(стор. 29\).](#page-28-0)
- Можна безпосередньо копіювати зображення на зовнішній носій за
- допомогою кабелю-перехідника USB VMC-UAM2 (продається

окремо).

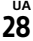

### Підключення пристрою

### <span id="page-28-0"></span>**Пристрій запису без роз'єму USB**

Підключіть пристрій запису до роз'єму Multi/Micro USB відеокамери за допомогою аудіовідеокабелю (продається окремо).

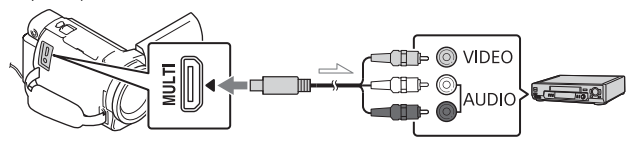

Потік сигналів

- Інформацію про збереження зображень див. також у посібнику з експлуатації пристрою для записування.
- Відео записується зі стандартною чіткістю зображення.

### **Зовнішній жорсткий диск USB**

Підключіть зовнішній пристрій до роз'єму Multi/Micro USB відеокамери за допомогою кабелю-перехідника USB VMC-UAM2 (продається окремо).

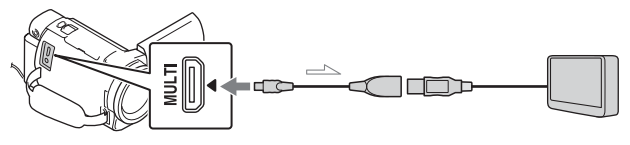

Потік сигналів

• Відео копіюються з якістю зображення 4K/високої чіткості (HD).

# <span id="page-29-8"></span><span id="page-29-1"></span><span id="page-29-0"></span>Використання функції Wi-Fi

### <span id="page-29-3"></span><span id="page-29-2"></span>Установлення програми Imaging Edge Mobile™ на смартфоні

Останні відомості та докладнішу інформацію про функції програми Imaging Edge Mobile можна дізнатися за вказаною нижче URLадресою.

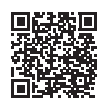

[https://www.sony.net/iem/](http://www.sony.net/iem/)

# <span id="page-29-4"></span>**ОС Android**

<span id="page-29-6"></span>Установіть програму Imaging Edge Mobile з Google Play.

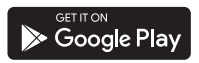

# <span id="page-29-7"></span>**iOS**

<span id="page-29-5"></span>Установіть програму Imaging Edge Mobile з App Store.

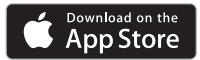

### **Примітки**

- У деяких країнах або регіонах завантаження програми Imaging Edge Mobile з Google Play або App Store може бути недоступним. У такому разі виконайте пошук програми Imaging Edge Mobile.
- Якщо програма Imaging Edge Mobile уже встановлена на смартфоні, оновіть програмне забезпечення до найновішої версії.
- Ми не гарантуємо, що описана тут функція Wi-Fi працюватиме на всіх смартфонах і планшетах.
- Функція Wi-Fi не дає змоги підключатися до громадської безпроводової мережі LAN.
- Щоб користуватися функціями управління одним дотиком (NFC), потрібен смартфон або планшет, який підтримує функцію NFC.
- Способи роботи та відображення на екрані програми можуть бути змінені у майбутніх оновленнях без повідомлення.

### Перенесення відео MP4 та фотографій на смартфон

- **Підключення одним дотиком до смартфону з підтримкою функції NFC**
- <span id="page-30-3"></span>1 Увімкніть функцію NFC смартфону.
	- На iPhone/iPad запустіть Imaging Edge Mobile, а тоді виберіть [Сканувати NFC/QR Code камери] • [Сканувати NFC камери], щоб увімкнути функцію NFC.
- 2 На відеокамері відтворіть зображення, яке слід надіслати на смартфон.
	- Можна переносити лише відео MP4 та фотографії.
	- Щоб вибрати відео MP4 під час їхнього відтворення, див. розділ [«Перемикання формату](#page-20-1)  [на MP4» \(стор. 21\)](#page-20-1).

### <span id="page-30-1"></span>3 Притуліть відеокамеру до смартфону.

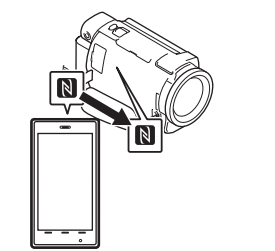

### **Примітки**

- <span id="page-30-2"></span>• Заздалегідь скасуйте режим сну чи розблокуйте екран смартфону.
- Упевніться, що на РК моніторі відеокамери і смартфону відображається  $\blacksquare$ .
- І надалі тримайте відеокамеру впритул до смартфону, не рухаючи їх, поки не запуститься програма Imaging Edge Mobile (1-2 секунди).
- Якщо не вдається підключити відеокамеру до смартфону за допомогою функції NFC, див. розділ [«Підключення до](#page-30-0)  [мережі Wi-Fi за допомогою QR](#page-30-0)  [Code» \(стор. 31\).](#page-30-0)

### <span id="page-30-0"></span> **Підключення до мережі Wi-Fi за допомогою QR Code**

1 Натисніть кнопку (Перегляд зображень), а потім виберіть  $[Wireless] \rightarrow [$   $\approx$  Function]  $\rightarrow$ [Send to Smartphone]  $\rightarrow$ [Select on This Device]  $\rightarrow$ тип зображення.

- 2 Виберіть зображення, яке слід перенести, додайте  $\blacktriangledown$ , а потім виберіть  $OK$ 
	- Відображаються QR Code, SSID і пароль.

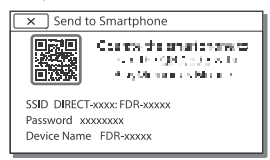

- 3 Запустіть програму Imaging Edge Mobile.
- 4 Виберіть [Сканувати QR Code камери] на екрані програми Imaging Edge Mobile.
- 5 Виберіть [OK]. (Якщо з'явиться повідомлення, виберіть [OK] ще раз.)
- 6 За допомогою смартфону зчитайте QR Code, що відображається на РКмоніторі відеокамери.
- Після зчитування QR Code та успішного встановлення підключення SSID (DIRECT-xxxx) і пароль відеокамери буде зареєстровано на смартфоні. Для наступного підключення Wi-Fi між відеокамерою і смартфоном буде потрібно тільки вибрати SSID відеокамери, зареєстрований у смартфоні.
- Якщо відеокамеру не вдається підключити до смартфону
- через функцію NFC або через

зчитування QR-коду, виконайте підключення за допомогою SSID і пароля. Докладніше див. у «Довідка».

### Використання смартфону як безпроводового пульта дистанційного керування

На відеокамеру можна здійснювати запис, скориставшись смартфоном як безпроводовим пультом дистанційного керування.

- 1 На відеокамері виберіть  $|\text{MENU}| \rightarrow |\text{Wireless}| \rightarrow$ [  $\hat{\epsilon}$  Function] → [Ctrl with Smartphone].
- 2 На смартфоні виконайте дії, зазначені у кроці 6 у розділі [«Підключення до](#page-30-0)  [мережі Wi-Fi за допомогою](#page-30-0)  [QR Code» \(стор. 31\).](#page-30-0) Користуючись функцією NFC, відобразіть на відеокамері екран записування і торкніться позначкою **N** на відеокамері позначки **N** на смартфоні.
- 3 Управляйте відеокамерою на смартфоні.

### **Примітки**

• Залежно від місцевих електроперешкод та можливостей смартфону відео в реальному часі може не відображатися належним чином.

### Збереження відеозаписів і фотографій на комп'ютері через Wi-Fi

Заздалегідь підключіть комп'ютер до безпроводової точки доступу чи безпроводового широкосмугового маршрутизатора.

- 1 Встановіть потрібне програмне забезпечення на комп'ютері (лише першого разу). PlayMemories Home [http://www.sony.net/pm/](www.sony.net/pm/)
	- Якщо програмне забезпечення уже встановлено на комп'ютері, оновіть програмне забезпечення до найновішої версії.
- <span id="page-32-0"></span>2 Підключіть відеокамеру до точки доступу, як описано нижче (лише першого разу).

Якщо точку доступу неможливо зареєструвати, дивіться вказівки на точці доступу чи зверніться до особи, яка налаштовувала точку доступу.

### <span id="page-32-1"></span>**Якщо безпроводова точка доступу має кнопку WPS**

На відеокамері виберіть  $[MENT] \rightarrow [Wireless] \rightarrow$  $\sqrt{\frac{1}{N}}$ Setting $\rightarrow$  [WPS Push]. Натисніть кнопку WPS на точці доступу, яку слід зареєструвати.

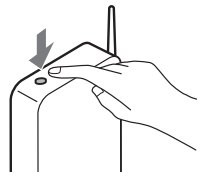

### **Якщо вам відомі SSID і пароль безпроводової точки доступу**

- На відеокамері виберіть  $[MENT] \rightarrow [Wireless] \rightarrow$ [ ষ্ক্ৰী Setting] → [Access point settings].
- Виберіть точку доступу, яку слід зареєструвати, введіть пароль, тоді виберіть [Next].

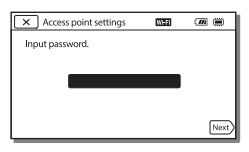

3 Якщо комп'ютер не увімкнено, увімкніть його.

- 4 Почніть надсилати зображення з відеокамери на комп'ютер.
	- $\bigcap$  Натисніть кнопку  $\blacktriangleright$  (View Images) на відеокамері.
	- $②$  Виберіть  $MENU$   $\rightarrow$  $[Wireless] \rightarrow [\frac{\infty}{\bullet}]$  Function]  $\rightarrow$  [Send to Computer].
	- Зображення буде автоматично перенесено та збережено на комп'ютері.
	- Буде перенесено лише нові записані зображення. Імпортування відеозаписів та низки фотографій може тривати певний час.

# <span id="page-34-3"></span><span id="page-34-2"></span><span id="page-34-1"></span><span id="page-34-0"></span>Як користуватися меню

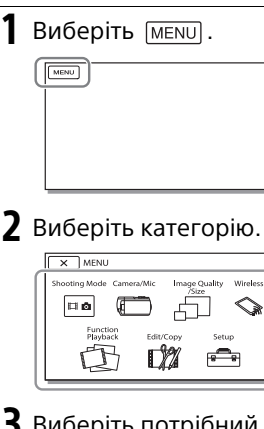

3 Виберіть потрібний пункт меню.

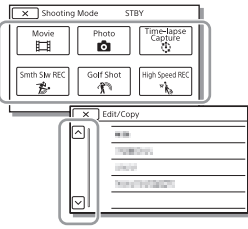

Прокручуйте пункти меню вгору чи вниз.

• Щоб завершити налаштування меню або повернутися до попереднього екрана меню, виберіть  $\boxed{\mathsf{x}}$ .

### <span id="page-34-4"></span>Списки меню

### Shooting Mode

- Movie
- Photo
- Time-lapse Capture
- Smth Slw REC\*1
- Golf Shot\*1

High Speed REC<sup>\*2</sup>

### Camera/Mic

**Manual Settings** 

- White Balance
- Spot Meter/Fcs
- Spot Meter
- Spot Focus
- Exposure
- Focus
- IRIS
- Shutter Speed
- AGC Limit
- AE Shift

White Balance Shift

- Low Lux
- **Camera Settings** 
	- Scene Selection
	- Picture Effect
	- **Cinematone**
	- **Ell**Fader
	- **Co** Self-Timer
	- SteadyShot
	- **C** SteadyShot
	- Digital Zoom
	- Filter/Protector
- Auto Back Light

<span id="page-35-0"></span>Manual Ring Setting<sup>\*3</sup> NIGHTSHOT Light<sup>\*3</sup> **Face** Face Detection Smile Shutter Smile Sensitivity  $4$  Flash<sup>\*4</sup> Flash Flash Level Red Eye Reduction **U** Microphone My Voice Canceling Blt-in Zoom Mic Auto Wind NR Audio Mode Audio Rec Level Shooting Assist My Button Focus Magnifier\*3 Grid Line Display Setting Zebra Peaking Audio Level Display Image Quality/Size **ENREC** Mode **Ell**Frame Rate Dual Video REC **Ell**File Format **D** Image Size Wireless **E**Function Ctrl with Smartphone Multi Camera Control

Send to Computer View on TV ි Setting Airplane Mode Multi Camera Ctrl Set WPS Push Access point settings Edit Device Name Disp MAC Address SSID/PW Reset Network Info Reset **① Playback Function** Event View **Edit/Copy** Delete Protect Highlight Copy Direct Copy<sup>\*5</sup> Setup **Media Settings** Media Select<sup>\*6</sup> Media Info Format Repair Img. DB F. File Number Playback Settings Data Code Volume Motion Interval ADJ Download Music<sup>\*7</sup> Empty Music\*

Send to Smartphone

**UA** 36

### 00:00 TC/UB

- TC/UB Disp
- TC Preset
- UB Preset
- TC Format
- TC Run
- TC Make
- UB Time Rec
- $\overrightarrow{z}$  Connection
	- TV Type
	- HDMI Resolution
	- CTRL FOR HDMI
	- USB Connect
	- USB Connect Setting
	- USB LUN Setting
- General Settings
	- Beep
	- Monitor Brightness
	- REC Lamp
	- Remote Ctrl
	- Power ON w/monitor\*8
	- Language Setting
	- 24p Mode<sup>\*9</sup>
	- Cancel 24p Mode<sup>\*9</sup>
	- Battery Info
	- Power Save
	- Initialize
	- Demo Mode
	- Version
- <span id="page-36-0"></span>Clock Settings
	- Date & Time Setting
	- Area Setting
- \*1 Якщо розмір зображення налаштовано на [AVCHD]
- \*2 Якщо розмір зображення налаштовано на [XAVC S HD]<br><sup>\*3</sup> FDR-AX60<br><sup>\*4</sup> Цей параметр можна
- 
- встановити, якщо використовується спалах
- (продається окремо).<br>Цей параметр можна встановити, якщо використовується зовнішній носій (продається окремо).<br><sup>\*6</sup> FDR-AX45/AX45A/AX60<br><sup>\*7</sup> Ця функція може бути
- 
- недоступна залежно від
- країни/регіону.<br><sup>\*8</sup> FDR-AX43/AX43A/AX45/AX45A<br><sup>\*9</sup> Моделі, сумісні з форматом
- 1080 50i

# <span id="page-37-3"></span><span id="page-37-2"></span><span id="page-37-1"></span><span id="page-37-0"></span>Застереження

### **Адаптер змінного струму**

Не закорочуйте контакти акумулятора металевими предметами. Це може призвести до його несправності.

### **Відтворення зображень на інших пристроях**

Нормальне відтворення зображень, записаних відеокамерою, може бути неможливим на інших пристроях. Також, може бути неможливим відтворення на відеокамері зображень, записаних за допомогою інших пристроїв.

### **Записування та відтворення**

- Уникайте недбалого поводження, розбирання, модифікації та поштовхів, наприклад не стукайте, не впускайте та не наступайте на виріб. Особливо обережного поводження потребує об'єктив.
- Щоб забезпечити надійну роботу картки пам'яті, радимо перед першим використанням картки пам'яті відформатувати її за допомогою відеокамери. Форматування картки пам'яті безповоротно видаляє усі дані, які містяться на картці. Збережіть важливі дані на комп'ютері тощо.
- Перевірте напрямок вставляння картки пам'яті. Якщо силоміць вставити картку пам'яті у хибному напрямку, можливі пошкодження картки пам'яті, гнізда картки пам'яті або даних зображення.
- Перед початком записування перевірте функцію записування, щоб переконатися у відсутності проблем із записуванням зображення та звуку.
- Телепрограми, фільми, відеозаписи та інші матеріали можуть бути захищені авторськимправом. Несанкціоноване записування таких матеріалів може порушувати закони про авторські права.
- Втрачені записи не відшкодовуються, навіть якщо записування або відтворення неможливі через несправність відеокамери або носія запису тощо.
- Відеокамера не є пилонепроникною, водонепроникною або захищеною від бризок.
- Не допускайте потрапляння на відеокамеру вологи, наприклад крапель дощу або морської води. Якщо відеокамера намокне, вона може вийти з ладу. Іноді усунути цю несправність не вдається.
- Не залишайте об'єктив або видошукач під джерелом потужного світла, як-от сонячне світло. Об'єктив збирає світло, тому це може призвести до появи диму, займання чи несправності всередині корпусу відеокамери чи об'єктива.
- Під час зйомки з контровим освітленням слідкуйте, щоб сонце було подалі від обраного кута зору. Інакше сонячне світло може сфокусуватися

всередині відеокамери та призвести до появи диму чи займання. Навіть якщо сонце перебуває трохи поза межами вибраного кута зору, це все одно може призвести до появи диму чи займання.

- Уникайте безпосереднього потрапляння на об'єктив променів, зокрема лазерних. Це може призвести до пошкодження датчика зображення та спричинити несправність відеокамери.
- Не використовуйте відеокамеру поблизу сильних радіохвиль чи радіовипромінювання. Відеокамера може не виконувати записування чи відтворення належним чином.
- Ця камера (включно з приладдям) містить магніт(и), які можуть перешкоджати роботі кардіостимуляторів, програмованих шунтувальних клапанів, призначених для лікування гідроцефалії, та інших медичних пристроїв. Не кладіть цю камеру поблизу людей, що використовують такі медичні пристрої. Якщо ви використовуєте будь-який з цих медичних пристроїв, проконсультуйтеся з лікарем, перш ніж починати користуватися цією камерою.
- Не використовуйте відеокамеру на піщаному пляжі чи у запиленому місці. Це може призвести до несправної роботи відеокамери.
- За наявності конденсату вологи припиніть користуватися

відеокамерою, поки волога не випарується.

• Оберігайте відеокамеру від ударів та вібрацій. В іншому разі відеокамера може не працювати належним чином або ж може не записувати зображення. Крім того, може бути пошкоджено носій запису чи записані дані.

### **РК монітор**

РК монітор виготовлено із застосуванням надзвичайно високоточної технології, завдяки чому частка ефективних пікселів перевищує 99,99%. Проте, на РК моніторі можуть постійно відображатися нечисленні невеликі чорні та (або) яскраві (білі, червоні, сині або зелені) цятки. Такі цятки є звичайним наслідком технології виробництва, вони жодним чином не впливають на якість записування.

### **Температура відеокамери**

Відеокамера та акумуляторний блок можуть нагрітися під час роботи. Це нормально.

### **Захист від перегрівання**

Залежно від температури відеокамери та акумулятора вам може не вдатися записати відео, або ж відеокамера може автоматично вимкнутися задля захисту. Перш ніж вимкнеться живлення або якщо ви більше не зможете записувати відео, на РК моніторі з'явиться повідомлення. У такому разі залиште живлення вимкненим і зачекайте, поки не знизиться температура відеокамери та акумулятора. Якщо увімкнути

живлення, поки відеокамера та акумулятор ще не достатньо охололи, живлення може знову вимкнутися, або може бути неможливо записати відео.

### **Тимчасове вимкнення безпроводової локальної мережі (Wi-Fi, NFC тощо)**

Перебуваючи на борту літака, ви можете тимчасово вимкнути функцію Wi-Fi. Виберіть  $\rightarrow$  [Wireless]  $\rightarrow$  [ $\geq$  Setting]  $\rightarrow$  $[Airplane Model] \rightarrow [On]$ .

### **Безпроводова локальна мережа**

Ми не несемо відповідальності за будь-які збитки, заподіяні несанкціонованим доступом чи несанкціонованим використанням цільового вмісту, завантаженого на відеокамеру, в

результаті втрати чи крадіжки.

### **Щодо безпеки під час використання виробів із підтримкою безпроводової локальної мережі**

- Використовуйте лише захищену безпроводову локальну мережу на ваших пристроях, щоб уникнути проникнення, несанкціонованого доступу сторонніх осіб та інших вразливостей.
- Якщо використовується функція безпроводової мережі, важливо налаштувати параметри безпеки.
- Компанія Sony не дає гарантій і не несе відповідальність за будь-які збитки в результаті встановлення неналежних параметрів безпеки чи

використання функції безпроводової мережі.

### **Аксесуари Sony**

Використання цього апарата з виробами інших виробників може вплинути на його характеристики та призвести до нещасних випадків або несправностей.

Справжнім Соні Корпорейшн заявляє, що Цифрова відеокамера 4K т.м. SONY моделі FDR-AX43/AX43A/AX45/AX45A/ AX60 відповідає Технічному регламенту радіообладнання; повний текст декларації про відповідність доступний на вебсайті за такою адресою: http://www.compliance.sony.ua/

### <span id="page-39-0"></span>Усунення несправностей

Якщо під час користування відеокамерою виникли проблеми, виконайте описані нижче дії.

- Перевірте відеокамеру, дотримуючись вказівок у Довідка [\(стор. 3\)](#page-2-0).
- Від'єднайте джерело живлення, за 1 хвилину підключіть джерело живлення знову та увімкніть відеокамеру.
- Ініціалізуйте відеокамеру [\(стор. 37\)](#page-36-0). Усі параметри, зокрема налаштування годинника, буде скинуто.
- Зверніться до місцевого дилера Sony або до місцевого вповноваженого сервісного центру Sony.

# <span id="page-40-1"></span><span id="page-40-0"></span>Технічні характеристики

### Система

Формат сигналу: UHDTV **HDTV** Колір NTSC, стандарти EIA (моделі, сумісні з форматом 1080 60i) Колір PAL, стандарти CCIR (моделі, сумісні з форматом 1080 50i) Формат записування відео: XAVC S (формат XAVC S) Відео: MPEG-4 AVC/H.264 Звук: LPCM, 2-канальний звук (48 кГц/16 біт) AVCHD (сумісний із форматом AVCHD версії 2.0) Відео: MPEG-4 AVC/H.264 Звук: Dolby Digital, 2 канальний/5,1-канальний Dolby Digital 5.1 Creator\*1 MP4 Відео: MPEG-4 AVC/H.264 Аудіо: MPEG-4 AAC-LC 2ch Створено за ліцензією компанії Dolby Laboratories. Формат фотофайлів: Сумісний із DCF Ver.2.0 Сумісний із Exif Ver.2.3 Сумісний із MPF Baseline Видошукач (FDR-AX60): 0,6 см (тип 0,24), кольори – еквівалент 1 555 200 точок Носії запису (відео/фото): Внутрішня пам'ять: 64 ГБ\*2 (FDR-AX45/AX45A/AX60) XAVC S 4K (100Mbps), XAVC S HD High Speed REC (100Mbps), відео:

Картка пам'яті SDHC (клас швидкості UHS 3 або швидша)\*3 Картка пам'яті SDXC (клас швидкості UHS 3 або швидша)\*3 Картка пам'яті microSDHC (клас швидкості UHS 3 або швидша)\*3 Картка пам'яті microSDXC (клас швидкості UHS 3 або швидша)\*3 XAVC S HD, XAVC S 4K (60Mbps), відео: Картка пам'яті SDHC (клас 10 або клас швидкості UHS 1 чи швидша)\*3 Картка пам'яті SDXC (клас 10 або клас швидкості UHS 1 чи швидша)\*3 Картка пам'яті microSDHC (клас 10 або клас швидкості UHS 1 чи швидша) $*3$ Картка пам'яті microSDXC (клас 10 або клас швидкості UHS 1 чи швидша)\*3 AVCHD, фото: Memory Stick Micro (Mark2) Memory Stick PRO-HD Duo Картка SD (клас 4 або швидша чи клас швидкості UHS 1 або швидша) Картка пам'яті microSD (клас 4 або швидша чи клас швидкості UHS 1 або швидша) Ємність, доступна користувачу (прибл.):62,4 ГБ 1 ГБ дорівнює 1 мільярду байтів, частина яких використовується для системних файлів і/або програм. Можна видалити тільки попередньо

встановлене демонстраційне відео.<br>Потрібна ємність 4 ГБ або більше. Датчик зображення: датчик Exmor R™ CMOS типу 1/2,5 (7,20 мм) із заднім підсвічуванням Пікселі записування (фото, 16:9): макс. 16,6 мегапікселів  $(5440 \times 3056)^{*4}$ Усього: прибл. 8,57 мегапікселів Ефективні (відео, 16:9)\*5: прибл. 8,29 мегапікселів Ефективні (фото, 16:9): прибл. 8,29 мегапікселів Ефективні (фото, 4:3): прибл. 6,22 мегапікселів Об'єктив: об'єктив ZEISS Vario-Sonnar T 20× (оптичне збільшення)\*5, 4K: 30× (Clear Image Zoom, під час відеозйомки)\*6 HD: 40× (Clear Image Zoom, під час відеозйомки)\*6, 250× (цифрове збільшення) Діаметр фільтра: 55 мм F2,0–F3,8 Фокусна відстань: f = 4,4 мм–88 мм Еквівалент для 35 мм фотоапаратів Для відео\*5: f = 26,8 мм–536 мм (16:9) Для фотографій: f = 26,8 мм–536 мм (16:9) Температура кольору: [Auto], [One Push], [Indoor], [Outdoor]

Мінімальна освітленість: 4K: 9 люкс, HD: 6 люкс (стандартне налаштування, витримка затвора – 1/60 секунди) 4K: 1,8 люкс, HD: 1,2 люкс ([Low Lux] має значення [On], витримка затвора – 1/30 секунди) NightShot (FDR-AX60): 0 люкс (витримка затвора – 1/60 секунди)

> \*4 Унікальна система обробки зображень Sony BIONZ-X забезпечує роздільну здатність нерухомих зображень, еквівалентну

- зазначеним розмірам.<br><sup>\*5</sup> [**]** SteadyShot] має значення [Standard] або
- [Off]. \*6 [ SteadyShot] має значення [Active].

### Вхідні/вихідні роз'єми

- Роз'єм HDMI OUT: з'єднувач HDMI micro Вхідний роз'єм MIC: стереомініроз'єм (ф3,5 мм)
- Гніздо для навушників:
	- стереомініроз'єм (ф3,5 мм)
- Роз'єм USB: роз'єм Multi/Micro USB\*
- \* Підтримує пристрої, сумісні з роз'ємом Micro USB.
- З'єднання USB лише для виведення (для користувачів із Європи).

### РК монітор

Зображення: 7,5 см (тип – 3,0, формат – 16:9) Всього пікселів: FDR-AX43/AX45:

460 800 (960 × 480) FDR-AX43A/AX45A/AX60: 921 600 (1 440 × 640)

### [Бездротова локальна мережа]

Підтримуваний формат: IEEE 802.11 b/g/n Частотний діапазон: 2,4 ГГц Безпека: WEP/WPA-PSK/WPA2- PSK Спосіб підключення: Wi-Fi Protected Setup™ (WPS)/ вручну Спосіб доступу: режим інфраструктури NFC: сумісність із міткою NFC Forum, тип 3

### Загальні характеристики

Вимоги до живлення: 7,4 В постійного струму (акумуляторний блок), 8,4 В постійного струму (адаптер змінного струму) Заряджання через USB: 5 В постійного струму, 1 500 мА Середнє споживання енергії: Під час записування на камеру за допомогою видошукача (FDR-AX60): 4K: 5,1 Вт, HD: 3,6 Вт\* Під час записування на камеру за допомогою РК монітора за нормальної яскравості: 4K: 5,1 Вт, HD: 3,6 Вт\* \* У режимі AVCHD FH Діапазон робочих температур: від 0 °C до 40 °C Діапазон температур зберігання: від –20 °C до +55 °C Розміри (прибл.): FDR-AX43/AX43A/AX45/  $AX45A$ 

73 мм × 80,5 мм × 142,5 мм (ш/в/г) включно з частинами, що виступають 73 мм × 80,5 мм × 173 мм (ш/в/г) включно з частинами, що виступають, і акумуляторним блоком, який додається FDR-AX60: 73 мм × 80,5 мм × 161 мм (ш/в/г) включно з частинами, що виступають 73 мм × 80,5 мм × 173 мм (ш/в/г) включно з частинами, що виступають, і акумуляторним блоком, який додається Маса (прибл.): FDR-AX43/AX43A/AX45/ AX45A: 510 г, лише головний блок 600 г включно з акумуляторним блоком NP-FV70A, який додається FDR-AX60: 535 г, лише головний блок 625 г включно з акумуляторним блоком NP-FV70A, який додається

### **Адаптер змінного струму AC-L200 D**

Вимоги до живлення: 100 В– 240 В змінного струму, 50 Гц/ 60 Гц Споживана потужність: 18 Вт Вихідна напруга: 8,4 В постійного струму\* \* Інші технічні характеристики наведено на етикетці на адаптері змінного струму.

### **Акумуляторний блок NP-FV70A**

Вихідна напруга: 7,3 В постійного струму

Максимальна напруга заряджання: 8,4 В постійного струму

Максимальний струм заряджання: 2,3 А

Конструкція і технічні характеристики можуть бути змінені без повідомлення.

### **Торговельні марки**

- AVCHD, AVCHD Progressive, логотип AVCHD та логотип AVCHD Progressive є торговельними марками Panasonic Corporation і Sony Group Corporation.
- XAVC S і **XAVC S** є торговельними марками Sony Group Corporation.
- Memory Stick і  $\Rightarrow$   $\in$ торговельними марками Sony Group Corporation.
- «InfoLITHIUM» є торговельною маркою Sony Group Corporation.
- Blu-ray Disc™ і Blu-ray™ є торговельними марками Bluray Disc Association.
- Dolby і символ double-D є торговельними марками Dolby Laboratories.
- Терміни HDMI і HDMI High-Definition Multimedia Interface, а також логотип HDMI торговельними марками або зареєстрованими торговельними марками HDMI Licensing Administrator, Inc. у США та інших країнах.
- Windows є зареєстрованою торговельною маркою або торговельною маркою Microsoft Corporation у США та/ або інших країнах.
- Mac є зареєстрованою торговельною маркою Apple Inc. у США та інших країнах.
- Логотип SDXC є торговельною маркою SD-3C, LLC.
- Android і Google Play є торговельними марками Google Inc.
- Wi-Fi, логотип Wi-Fi, Wi-Fi Protected Setup є зареєстрованими торговельними марками Wi-Fi Alliance.
- Позначка N є торговельною маркою або зареєстрованою торговельною маркою NFC Forum, Inc. у США та інших країнах.
- iPhone та iPad є зареєстрованими торговельними марками Apple Inc. у США та інших країнах.
- QR Code є зареєстрованою торговельною маркою DENSO WAVE INCORPORATED.

Усі інші згадувані назви виробів можуть бути торговельними марками або зареєстрованими торговельними марками відповідних компаній. Крім того, у цьому посібнику символи ™ і ® не використовуються в кожному випадку.

# ады ішні параметри та бараласының таласындары ішні таласындарды байласында байласында болуға байласында б IH ui napa Metpn

### **Про прикладне програмне забезпечення GNU GPL/LGPL**

У комплект постачання відеокамери входить програмне забезпечення, яке постачається на умовах загальної ліцензії GNU General Public License (надалі «GPL») або обмеженої загальної ліцензії GNU Lesser General Public License (надалі «LGPL»). За умовами ліцензій GPL/LGPL, що додаються, користувач має право отримувати доступ до початкового коду для цього програмного забезпечення, змінювати та розповсюджувати його.

Вихідний код доступний в Інтернеті.

Щоб його завантажити, скористайтеся URL-адресою нижче.

[http://oss.sony.net/Products/](http://oss.sony.net/Products/Linux) Linux

Просимо користувачів не звертатися до нас стосовно вмісту вихідного коду.

### Про копії ліцензій (англійською мовою).

Щоб переглянути файли в папці «LICENSE» у «PMHOME», підключіть відеокамеру до комп'ютера як запам'ятовувальний пристрій.

> **UA** 45

# <span id="page-45-0"></span>Компоненти відеокамери й елементи керування

У дужках ( ) вказані номери сторінок для довідки.

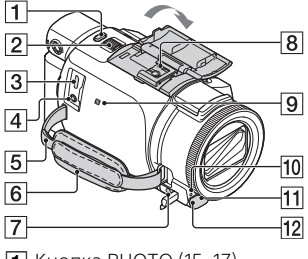

- Кнопка PHOTO ([15,](#page-14-3) [17](#page-16-0))
- Важілець трансфокатора [\(17](#page-16-0))
- <span id="page-45-1"></span>**3** Роз'єм Multi/Micro USB Підтримує пристрої, сумісні з роз'ємом Micro USB. Цей роз'єм не підтримує кабельперехідник VMC-AVM1 (продається окремо). Використовувати приладдя через дистанційний з'єднувач A/V неможливо.
- Гніздо (для мікрофона) (PLUG IN POWER)
- Петля для наплічного ременя
- П'ястевий ремінь
- Гніздо (навушники)
- В Багатоінтерфейсний роз'єм

### $\mathbf{m}$ i Multi

Для отримання докладнішої

- інформації про сумісне
- приладдя

багатоінтерфейсного роз'єму перейдіть на веб-сайт Sony у вашому регіоні або зверніться до дилера Sony чи місцевого вповноваженого сервісного центру Sony. Належна робота з приладдям від інших виробників не гарантується. Якщо ви користуєтеся спеціальним адаптером (продається окремо), можна також використовувати приладдя, сумісне з Active Interface Shoe. Щоб запобігти несправностям, не використовуйте доступний у продажу спалах з оберненою полярністю або із синхроконтактами з високою напругою.

- Позначка N ([31\)](#page-30-1) NFC: Near Field Communication
- Індикатор записування на камеру
- Дистанційний датчик
- **12** Індикатор NIGHTSHOT (FDR-AX60)

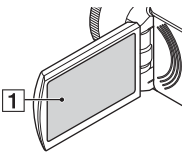

<span id="page-45-3"></span><span id="page-45-2"></span> РК монітор/Сенсорна панель

**UA** 46

<span id="page-46-1"></span>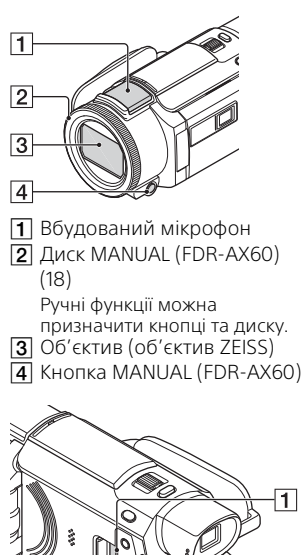

- <span id="page-46-0"></span> $\overline{2}$  $\overline{3}$
- Індикатор доступу картки пам'яті ([12](#page-11-2))
- $\boxed{2}$  Гніздо картки пам'яті ([12](#page-11-2))
- **3** Роз'єм HDMI OUT

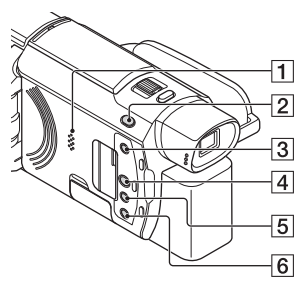

- $\overline{\mathbf{1}}$  Динамік
- **2** Кнопка **| 1**/ △ (Shooting Mode) [\(17\)](#page-16-0) (FDR-AX60)
- <span id="page-46-2"></span> Кнопка (створення виділених фільмів) Створення виділених фільмів (відео MP4) із записаних відео.
- **4** Кнопка ► (View Images) [\(19\)](#page-18-1)
- **5** Кнопка NIGHTSHOT (FDR-AX60)
- $\overline{6}$  Кнопка  $\bigcirc$  (ON/STANDBY)

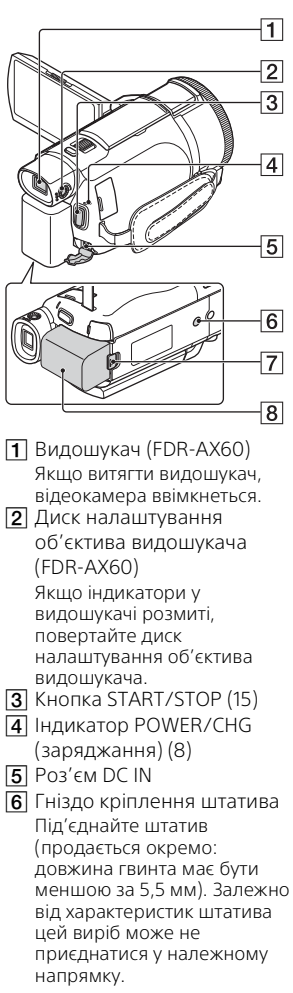

- Важілець вивільнення BATT (акумулятора) ([10\)](#page-9-0)
- Акумуляторний блок ([8](#page-7-1))

### <span id="page-47-0"></span> **Прикріплення зап'ясткового ременя**

<span id="page-47-1"></span>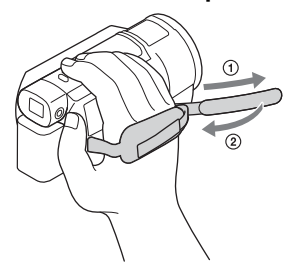

# <span id="page-48-0"></span>Покажчик

# **А**

[Адаптер змінного струму 8](#page-7-2) [Акумуляторний блок 8](#page-7-3)

### **Б**

[Безпроводова точка доступу](#page-32-1)  33

### **В**

[Видалити 21](#page-20-2) [Відео 15](#page-14-4) [Відтворення 19](#page-18-1)

### **Д**

[Дата й час 11](#page-10-1) [Довідка 3](#page-2-1)

### **Е**

[Елементи, що додаються 7](#page-6-3)

### **З**

[Записування 15](#page-14-5) [Записування вручну 18](#page-17-2) [Заряджання акумуляторного](#page-7-1)  блока 8 [Заряджання акумуляторного](#page-8-0)  блока за допомогою комп'ютера 9 [Застереження 38](#page-37-3)

### **И**

[Імпорт зображень на](#page-26-3)  комп'ютер 27

### **К**

[Кабель HDMI 23](#page-22-1) [Кабель Micro USB 9](#page-8-0) [Карта пам'яті 12](#page-11-3) [Картка пам'яті 12](#page-11-4) [Комп'ютер 27](#page-26-3) [Комп'ютерна система 27](#page-26-4)

### **М**

[Масштабування 15](#page-14-6) [Меню 35](#page-34-3) [Мережа 25](#page-24-0)

### **Н**

[Настінна розетка 10](#page-9-1) [Носій запису 14](#page-13-0)

### **П**

[Повний заряд 9](#page-8-1) [Призначення пункту меню 18](#page-17-1) [Програмне забезпечення 27](#page-26-3) [П'ястевий ремінь 48](#page-47-0)

### **Р**

[Редагування 19](#page-18-2) [РК монітор 46](#page-45-2)

### **С**

[Сенсорна панель 46](#page-45-3) [Сигнал 11](#page-10-2) [Смартфон 30](#page-29-2) [Списки меню 35](#page-34-4)

### **Т**

[Телевізор 23](#page-22-2) [Технічні характеристики 41](#page-40-1) [Тривалість заряджання 9](#page-8-1) **У**

[Увімкнення живлення 11](#page-10-3) [Установлення 30](#page-29-3) [Усунення несправностей 40](#page-39-0)

### **Ф**

[Форматування 14](#page-13-1) [Фотографії 17](#page-16-1)

### **Ч**

[Час записування 16](#page-15-0) [Час записування/відтворення](#page-8-2)   $\overline{Q}$ 

# **Ш**

[Штатив 48](#page-47-1)

# **A**

[Android 30](#page-29-4) [App Store 30](#page-29-5) [AVCHD 4,](#page-3-1) [6](#page-5-0)

# **D**

[Dual Video REC 15](#page-14-7)

### **G**

[Google Play 30](#page-29-6)

### **H**

[Highlight Movie Maker 22](#page-21-1)

# **I**

[iOS 30](#page-29-7)

### **M**

[Memory Stick Micro \(M2\) 13](#page-12-0) [Memory Stick PRO Duo 13](#page-12-1) [MP4 31](#page-30-2) [My Voice Canceling 16](#page-15-1)

### **N**

[NFC 31](#page-30-3)

### **P**

[PlayMemories Home 27](#page-26-5)

### **T**

[Trimming Playback 25](#page-24-1)

### **W**

[Wi-Fi 30](#page-29-8)

### **X**

[XAVC S 4K 4,](#page-3-2) [5](#page-4-0) [XAVC S HD 4,](#page-3-3) [5](#page-4-1)

### Інформація про гарантію

### **Гарантія поширюється на вироби, придбані на території України.**

Термін гарантії (років): 2. Термін служби (років): 7. При виявленні виробничих недоліків виробу протягом терміну гарантії Соні або Уповноважений центр з обслуговування «Соні» (УЦО) на свій розсуд або усунуть їх з використанням нових або відновлених запчастин, або замінять виріб аналогічним новим або відновленим, або відшкодують сплачену вартість. Рекомендується зберегти документ, який підтверджує дату купівлі виробу.

Для збереження Гарантії необхідно дотримуватися інструкції по використанню, зберіганню і транспортуванню, експлуатувати виріб лише в особистих і домашніх цілях, не піддавати модифікації або некваліфікованому ремонту, не видаляти етикетку з серійним номером. Гарантія Соні не обмежує права споживачів, встановлені чинним законодавством щодо торгівлі споживчими товарами.

### **Служба підтримки:**

Україна 0 800 307 669 Беларусь 8 820 0071 76 67 Казахстан 8 800 070 70 35 Другие страны +7 495 258 76 69 e-mail info@sony.ua

### **Адреси УЦО: <https://www.sony.ua/support>** (TG-01-1)

### **[https://www.sony.net/](http://www.sony.net/)**

Додаткову інформацію стосовно цього виробу та відповіді на часті запитання можна знайти на веб-сайті Служби підтримки споживачів компанії Sony.